# $Chapter 4$  การสร้างแอปคำนวณง่าย ๆ เบื้องต้น part 2: ตกแต่งแอปด้วย padding, ตกแต่งปุ่ม, ทำให้ scroll ด้วย ListView และเขียนโค้ดคำนวณ

## ผลลัพธ์วันนี้

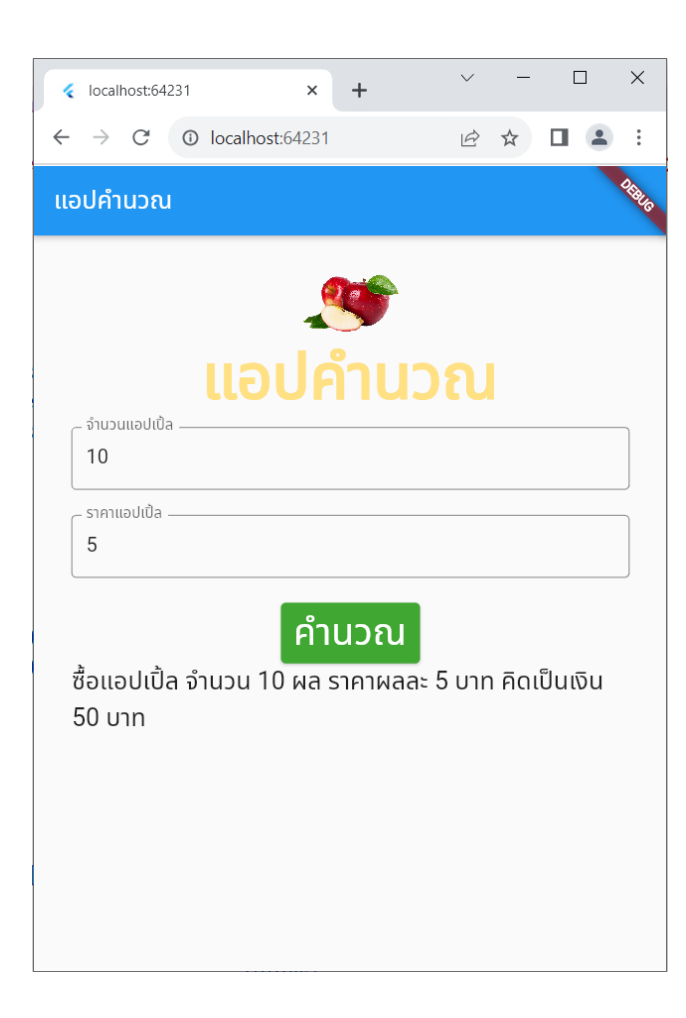

#### Note\* กรณีจะส่งใฟล์ให้เพื่อน ให้ cmd เข้าโฟลเดอร์ project แล้ว ֦֧֦֧֘<u>֕</u><br>֧֚֚֝ ่ ให้ทำ flutter clean ก่อน zip "เฟล์ให้เพื่อน ่<br>.<br>.

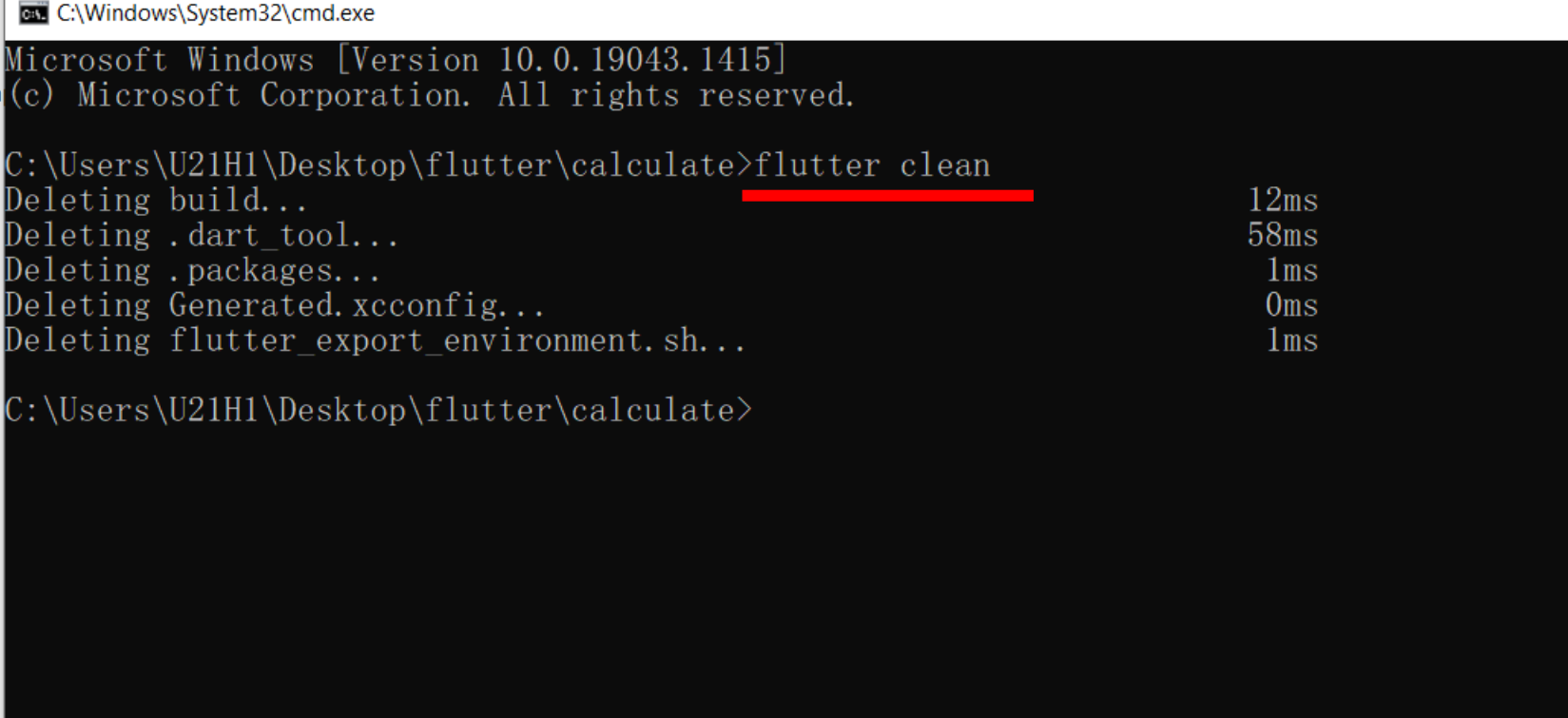

## เมื่อลองเปิดไฟล์ที่ได้จากเพื่อน ใน vscode มีจะ error

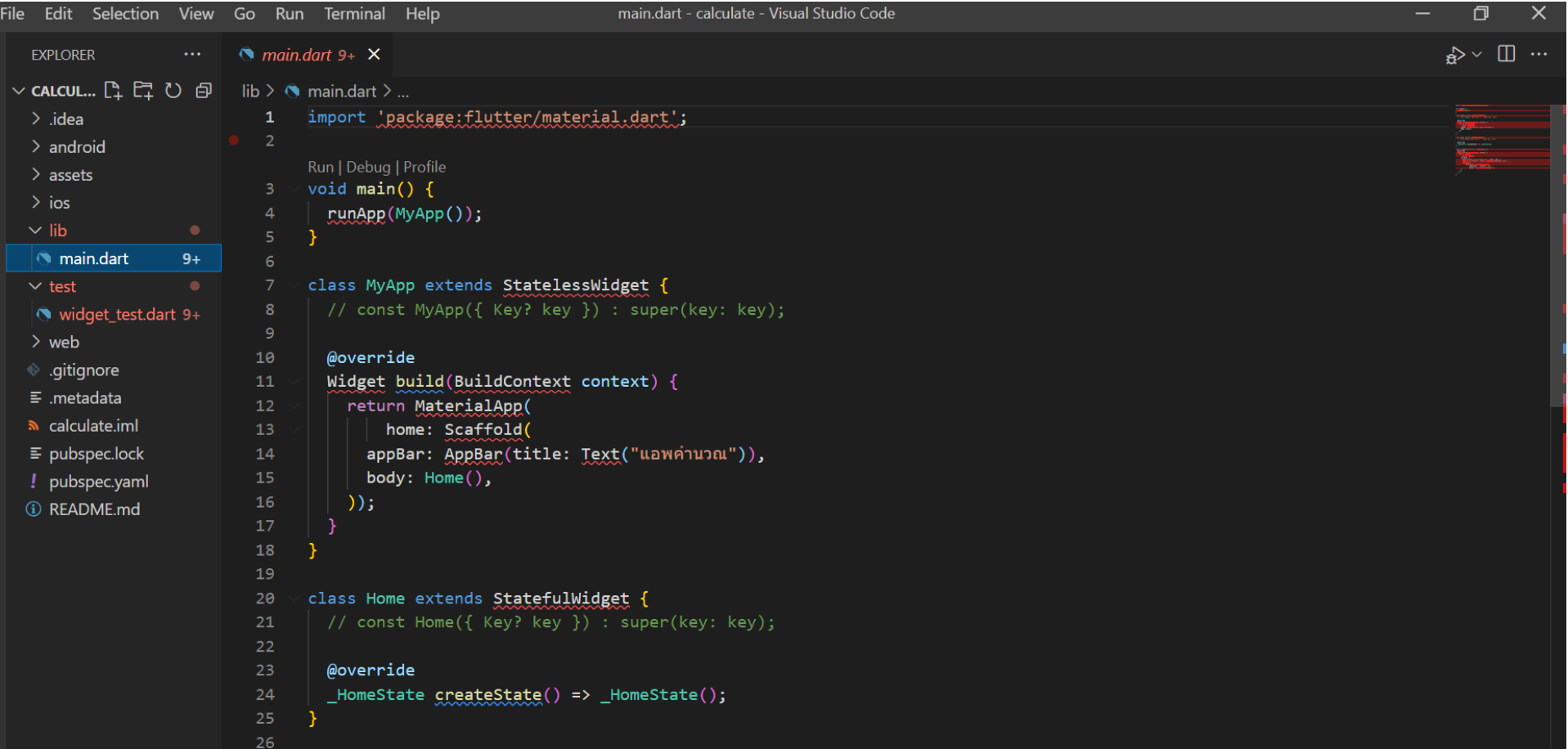

ดังนั้น หากใด้รับใฟล์จากเพื่อนมาให้ทำ flutter pub get ก่อน ֦֘<u>֘</u> ่<br>.<br>. ด้วยการ cmd เข้าโฟลเดอร์ที่เก็บไฟล์โปรเจ็ค และใช้คำสั่ง flutter pub **่**  $\overline{\mathcal{L}}$ get

C:\Windows\System32\cmd.exe

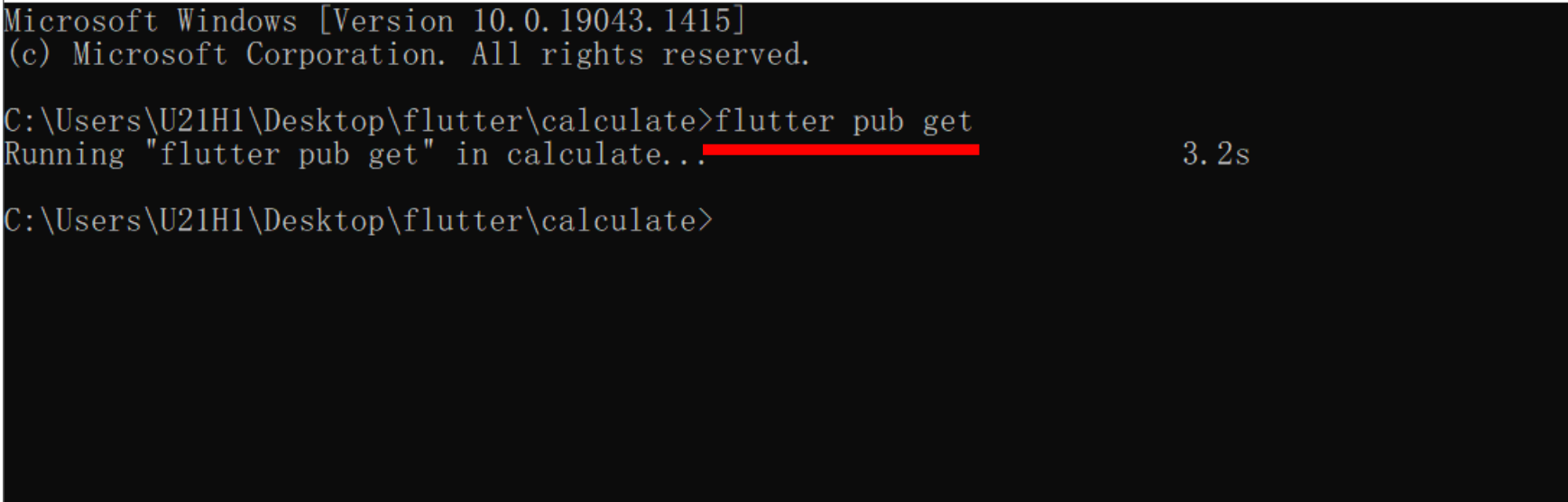

### หลังทำ flutter pub get error สีแดงก็จะหายไป จะสามารถใช้โค้ดได้ปกติ

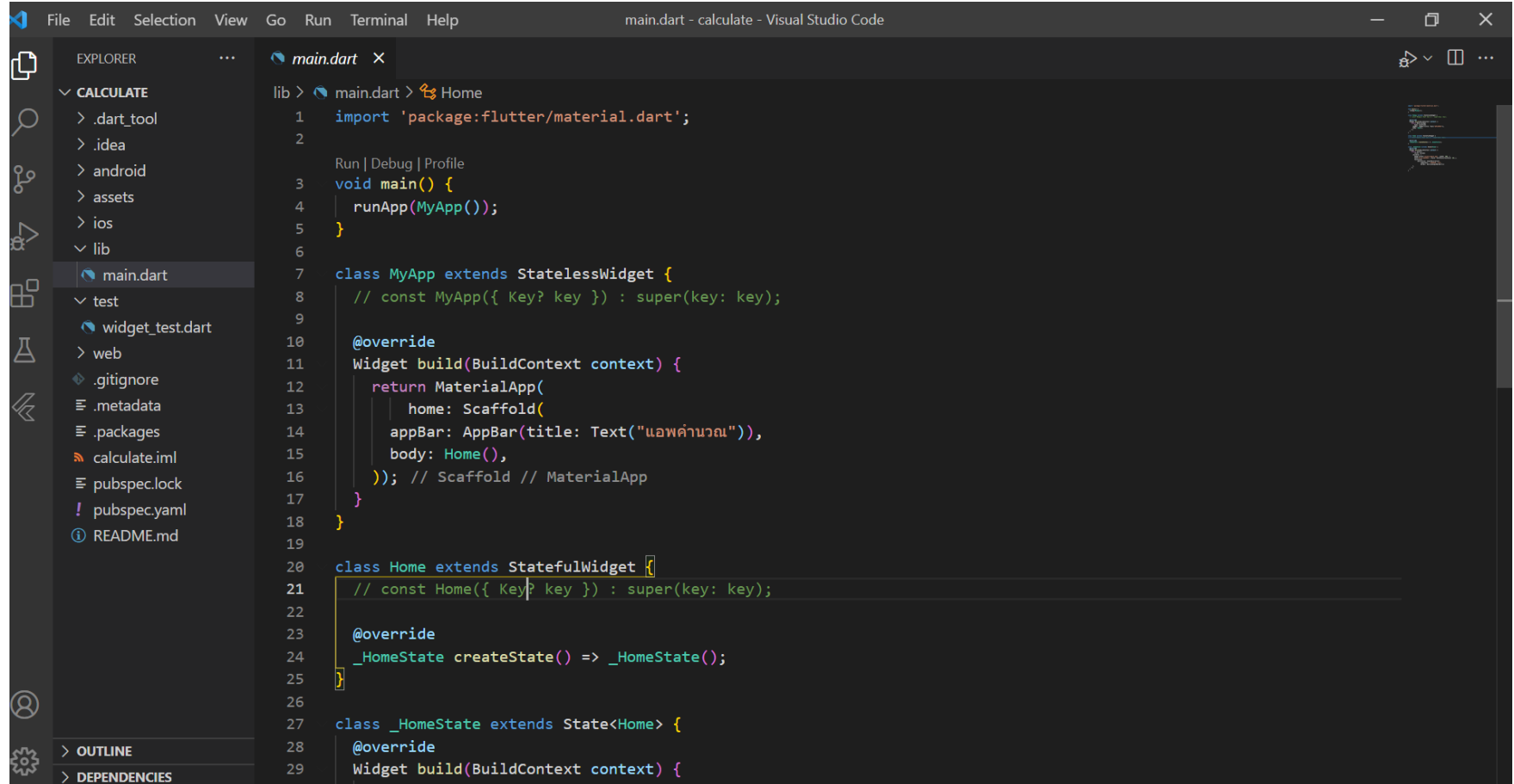

### 1. เขียนโค้ดเพิ่มข้อความใต้ปุ่ม

![](_page_6_Figure_1.jpeg)

### 2. ตกแต่งแอป ด้วย padding ด้วยการคลิกที่คำว่า center คลิก ่<br>. ֧֟֟֓֟֓֟֟֟֟֟֬֟֟֓֝֬  $\overline{\mathcal{L}}$ ที่ดวงไฟ เลือก wrap with padding

![](_page_7_Figure_1.jpeg)

### 3. ได้ผลลัพธ์ดังภาพ

main.dart • ! pubspec.yaml  $\equiv$  Settings

 $\mathsf{lib} \geq \mathsf{Q}$  main.dart >  $\mathsf{\hat{f}}$  -HomeState >  $\mathsf{\hat{Q}}$  build

![](_page_8_Picture_19.jpeg)

### 4. ลองปรับระยะขอบ

![](_page_9_Picture_7.jpeg)

### EdgeInsets.all(8.0) คืออะไร

![](_page_10_Figure_1.jpeg)

## 5. ลอง flutter run ดูผลลัพธ์

![](_page_11_Picture_1.jpeg)

### 6. ตกแต่งสีปุ่ม ด้วย style: ButtonStyle

![](_page_12_Figure_1.jpeg)

#### 7.ตกแต งป่ ม ด้วย colorpicker โดยการคน ้ คา วา ่ colorpicker >> **่** ุ  $\overline{\mathcal{L}}$  $\mathsf{copy}$  ค่าจากเว็บและนำไปใส่โค้ด โดยก่อนใส่ต้องพิมพ์  $\mathsf{O}\mathsf{x}\mathsf{ff}$  ก่อน ่ ֦֘<u>֘</u> ่ ่<br>.<br>.

![](_page_13_Picture_1.jpeg)

![](_page_13_Figure_2.jpeg)

### 8.จัดระยะปุ่ มด้วย padding หมายเหตุ $^{\boldsymbol{*}}$  ดูวงเล็บคีๆ ต้องอยู่ภายใต้วงเล็บของ ButtonStyle ่<br>( แก้ให้น้อยลงกว่า 50, 50, 50, 50

![](_page_14_Picture_69.jpeg)

### 9. ใส่ textStyle ให้ข้อความในปุ่ม

![](_page_15_Figure_1.jpeg)

### 10.ใส ่textStyle ให้ข้อความ

![](_page_16_Figure_1.jpeg)

## 11. ลอง flutter run ดูผลลัพธ์

![](_page_17_Picture_1.jpeg)

### 12. ลองย่อแอปพลิเคชันจะมีปัญหาตามรูป

![](_page_18_Picture_1.jpeg)

### 13. แก้ปัญหา ทำให้ scroll ใด้ ด้วย ListView 13.1 ไปที่ padding เลือกไฟเหลือง Wrap with column

![](_page_19_Picture_26.jpeg)

#### 13.2 เปลี่ยนคำว่า column เป็น ListView() ֧֦֦֧֚֘֒֝<u>֓</u>  $\overline{\mathcal{L}}$

![](_page_20_Picture_1.jpeg)

### 14. กดบันทึก แล้ว flutter run ดูผลลัพธ์ จะพบว่าสามารถย่อได้

![](_page_21_Picture_1.jpeg)

#### 15. เริ่มทำโค้ดคำนวณ กำหนดตัวแปรสำหรับรับค่า และใช้คำนวณ  $\overline{1}$  $\overline{\phantom{a}}$  $\overline{\phantom{a}}$ ่  $\overline{\mathcal{L}}$ ที่ class \_HomeState

#### ▽ class \_HomeState extends State<Home> { 30 TextEditingController quantity = TextEditingController(); 31 double price =  $10;$ 32

### 16. กำหนดตัวแปรรับค่าใน textField

![](_page_23_Figure_1.jpeg)

## 17. ใส่คำสั่ง print เช็คค่าที่รับมา ใน onPress: () {}

![](_page_24_Figure_1.jpeg)

### 18. บันทึกโปรแกรม รันใหม่ จากนั้นลองใส่ค่าใน textField และ ֦֧֦֧֦֧֦֧֦֧֘֝֝<br>֧֚֝<br>֧֚֚֝<br>֖֚֚֝<u>֚</u> ่ ลองกดปุ่มคำนวณ ดูผลลัพธ์ที่ command line

![](_page_25_Figure_1.jpeg)

#### 19. เขียนโค้ดสำหรับคำนวณในปุ่ม แล้วเพิ่มตัวแปรผลคำนวณใน print  $\overline{\phantom{a}}$  $\overline{\mathcal{L}}$ ุ ่<br>1  $\overline{\mathcal{L}}$ เพื่อเช<mark>ี</mark>กค่า  $\frac{1}{2}$ ֦֘<u>֘</u><br>֧֪֝

![](_page_26_Figure_1.jpeg)

### 20. ลองใส่ค่าใน textField และลองกดปุ่มคำนวณ ดูผลลัพธ์ที่ command line อีกครั้ง

![](_page_27_Figure_1.jpeg)

#### $21$ . กำหนดตัวแปรที่จะเก็บค่าผลคำนวณ และสร้างฟังก์ชัน initState  $\bigcap$ ่ **่**  $\overline{\phantom{a}}$ สำหรับกำหนดค่าเริ่มต้น (พิมพ์ in จะขึ้นให้เลือก initState)  $\overline{\phantom{a}}$  $\bigcap$ ֦֘<u>֘</u><br>֧֪֚֝

![](_page_28_Picture_107.jpeg)

### 22. แทนที่ข้อความเดิมค้านล่างของผลลัพธ์ ค้วยตัวแปรผลลัพธ์ที่ได้ ֧֟֟֓֕֝֟<u>֓</u> ֦֘<u>֘</u><br>֧֪֝֟ สร้างไว้

![](_page_29_Figure_1.jpeg)

### 23.สร้างฟังก์ชัน setState สำหรับแสดงผลคำนวณที่อัพเดท ค้วยการพิมพ์ sets แล้วเลือก <code>setState(()</code> และใส่ผลลัพธ์หลังกด ่<br>: ู ปุ่มคำนวณ

```
60
61
62
63
64
65
66
67
68
```
![](_page_30_Picture_66.jpeg)

## 24. ลอง run ดูผลลัพธ์

![](_page_31_Picture_1.jpeg)

#### 25.เพิ่มโค้ด เปลี่ยน price เป็นค่าที่แก้ไขได้ ่<br>1 ่ ่<br>.<br>. ֦֧<u>֘</u><br>֧ ้

![](_page_32_Figure_1.jpeg)

#### 26. แก้โค้ดด้านล่าง แก้ราคา เป็นตัวแปรที่รับค่าจากด้านบน ่ ่ ่

![](_page_33_Figure_1.jpeg)

#### 27. เพิ่ม textField สำหรับใส่ราคา และใส่ Sizebox เว้นระยะ ่<br>1  $\overline{\phantom{a}}$ ่<br>.<br>.

![](_page_34_Figure_1.jpeg)

### 28. ทดลองรันดูผลลัพธ์การทำงาน จะได้ผลดังรูป

![](_page_35_Picture_1.jpeg)

### **Reference**

ลุงวิศวกร สอนคำนวณ. Flutter 2 Mobile App Bootcamp 2021 - Uncle Engineer

# ใบบทที่ 4

#### ่ จงจับคู่ นำความรู้ที่เรียน ไปพัฒนาทำแอปคำนวณอย่างง่ายของตนเอง เป็นแอป  $\overline{\phantom{a}}$ ่<br>|<br>|<br>|  $\overline{\mathcal{L}}$  $\overline{\mathcal{L}}$ ่ ่ คำนวณอะใรก็ใด้ นำเสนอในคาบครั้งหน้า (ใม่ต้องทำ slide แค่ run แอป  $\overline{\mathcal{L}}$  $\bigcap$ ֧<u>֘</u> พลิเคชันให้ดู) พร้อมอธิบายโค้ด